# 4. 入札業務操作説明 (3/3)

徳島県電子入札システム操作マニュアル-受注者編-

- **4.1.** 共通操作
- **4.1.1.**簡易調達案件検索の流れ
- 4.1.1.1. 簡易案件検索を行うには?

4.1-1

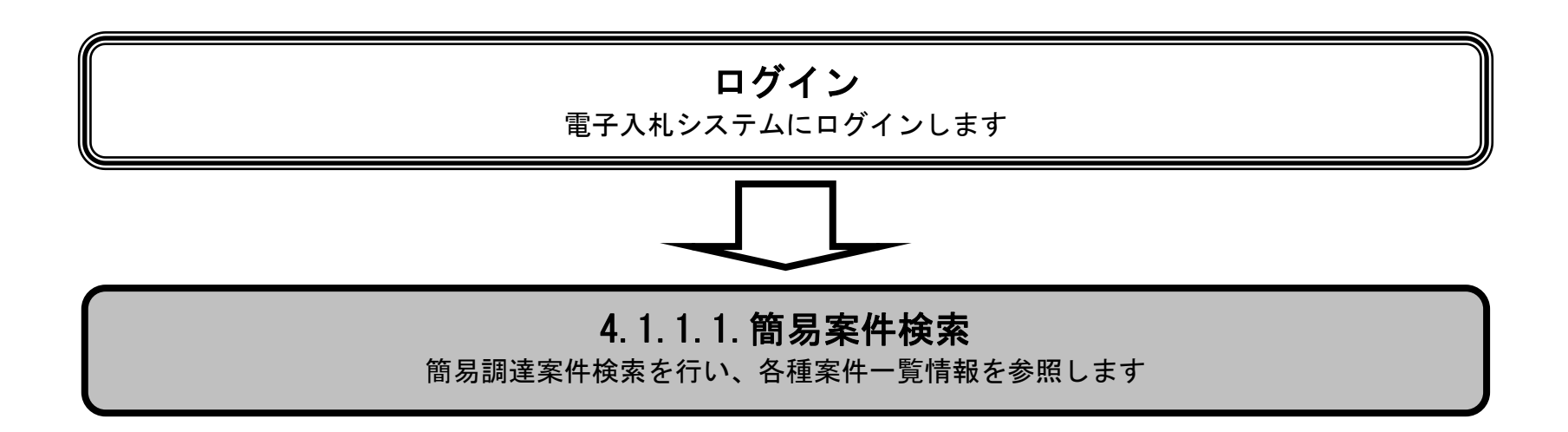

4.1-2

## 簡易案件検索を行うには?

【調達案件検索画面】

電子入札システムにログイン直後の画面です。

簡易案件検索ボタン①を押下します。

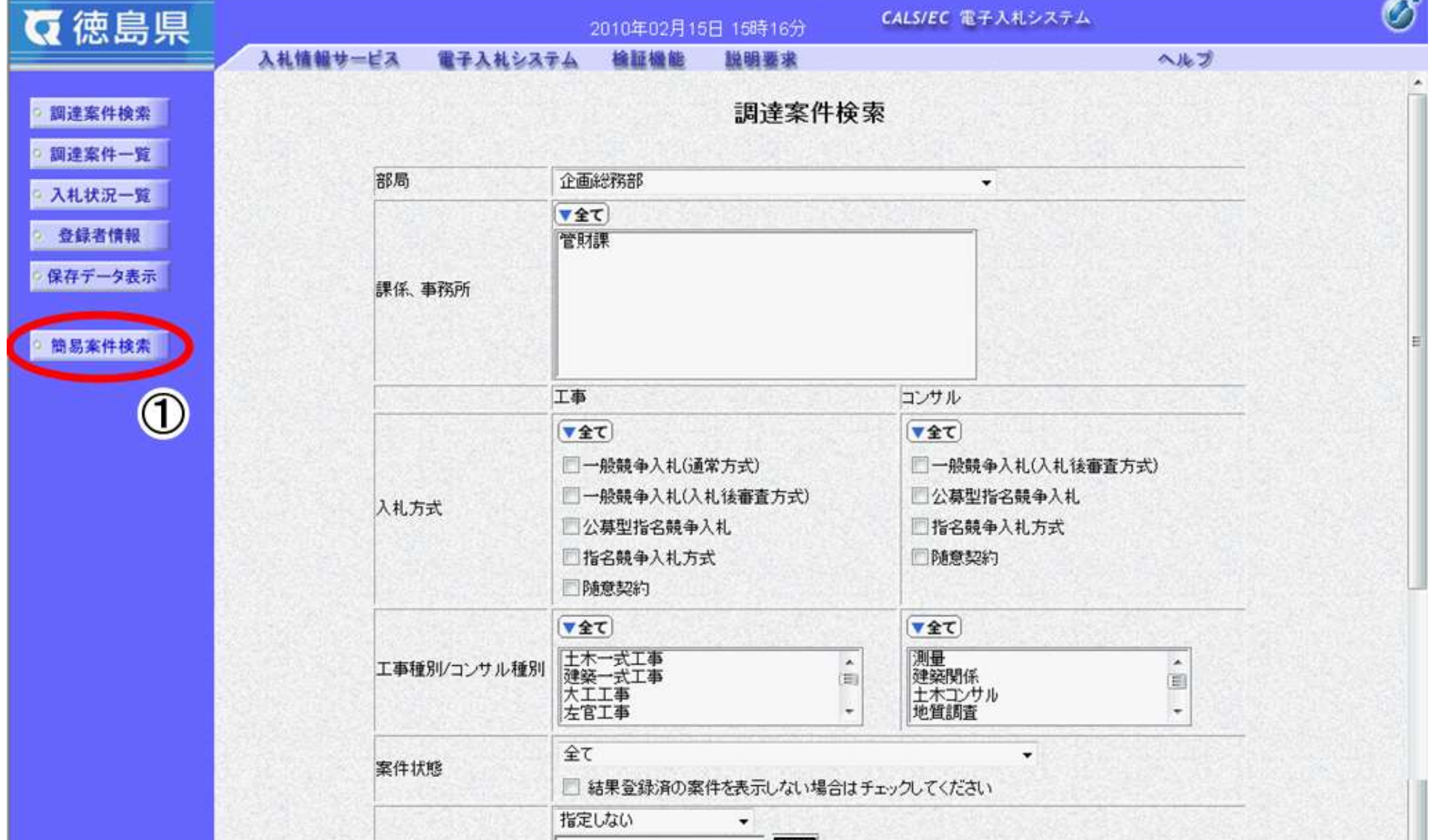

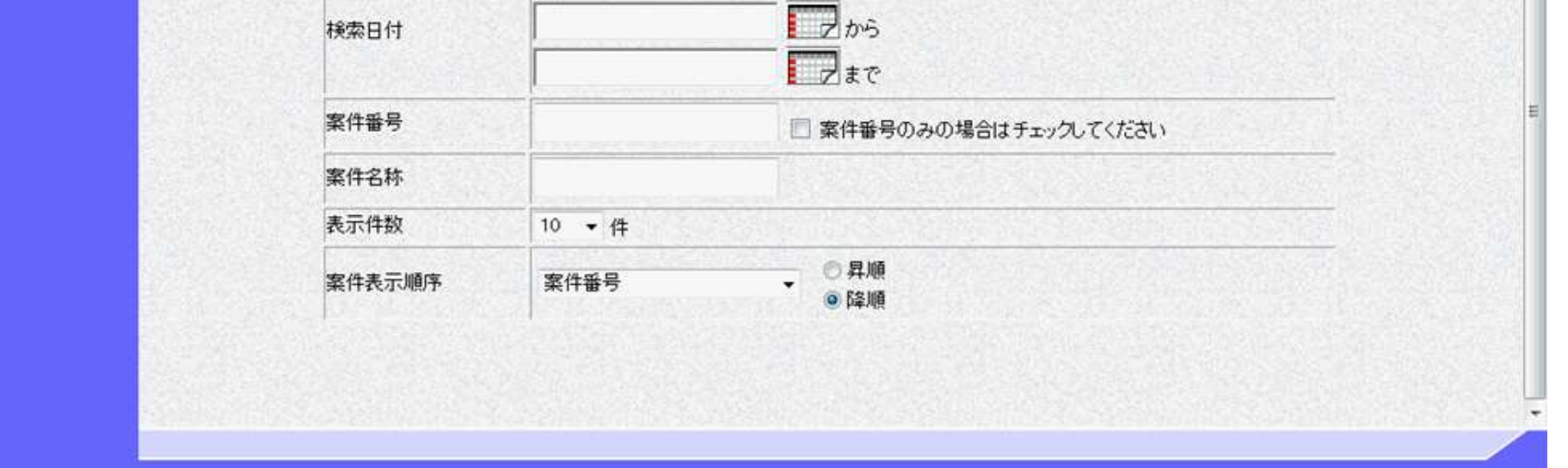

## 画面説明

4.1-3

### 簡易案件検索を行うには?

【簡易調達案件検索画面】

案件の検索条件を設定する画面です。条件に応じた実施予定案件数の表示、調達案件(案件の登録・審査)や入札案件(案件の開 札)の一覧画面表示を選択できます。

案件の検索条件②を設定し、申請等締切予定案件の「調達案件一覧」③、入札締切予定案件の「入札状況一覧」③、開札予定案件の 「入札状況一覧」③を押下することにより、各々の一覧画面を表示します。

#### 【補足説明】

「申請書提出」もしくは「受付票・通知書の確認」を行う場合には、『1.2.2.1.調達案件を検索するには』を参照します。 「入札書提出」を行う場合は、『1.2.2.2.入札案件を検索するには』を参照します。

- 部局 :必須
- 検索方法 :任意(これから操作を行う案件の状態に応じて、チェックする項目を選択します) ※「結果登録済の案件を表示しない場合はチェックしてください」にチェックを入れると、 過去の案件は一覧に表示されなくなります。
- 案件番号 :任意(25 桁で入力します) ※「案件番号のみの場合はチェックしてください」にチェックを入れると、 案件番号のみを条件にして検索します。(他の検索条件は無効になります)
- 表示件数 : 必須 (デフォルト 10件)
- 案件表示順序:必須(デフォルト 案件番号 降順)

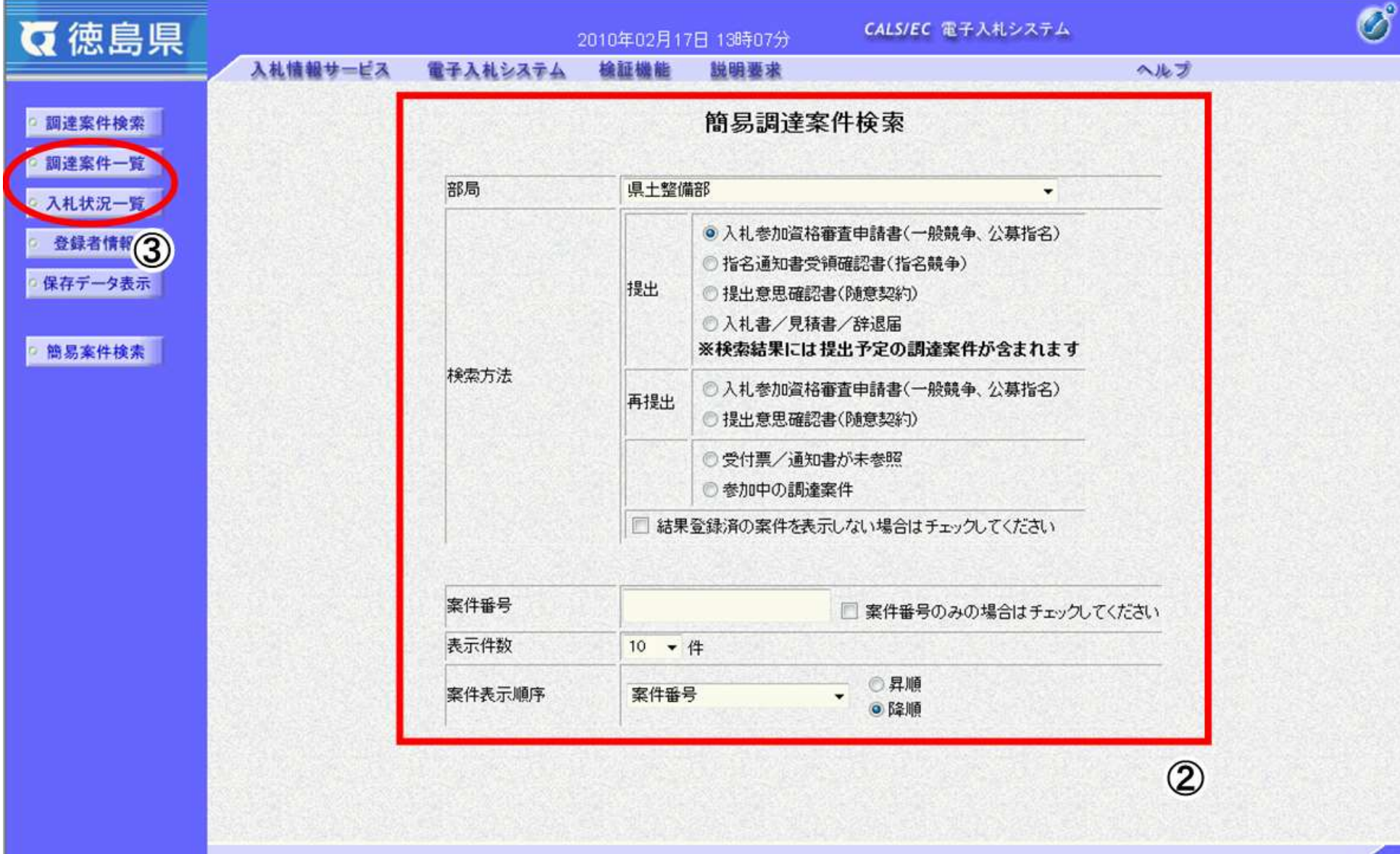

・画面上の条件検索項目について

### 画面説明

4.1-4

# **4.1.2.**調達案件概要表示の流れ

## <span id="page-3-0"></span>4.1.2.1. 調達案件概要を確認するには?

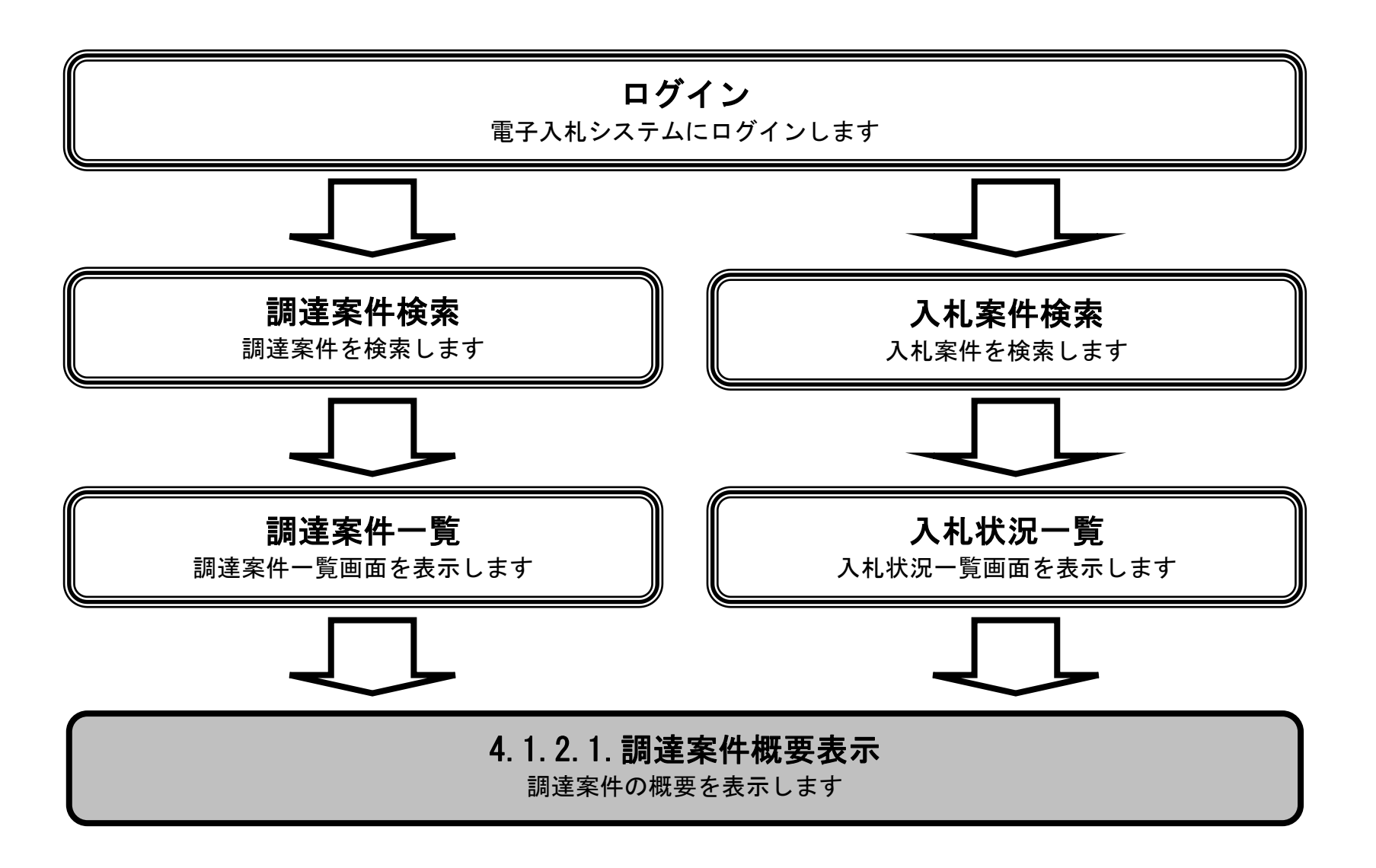

4.1-5

### [調達案件概要を確認するには?](#page-3-0)

調達案件一覧画面もしくは、入札状況一覧画面の調達案件名称①を押下します。

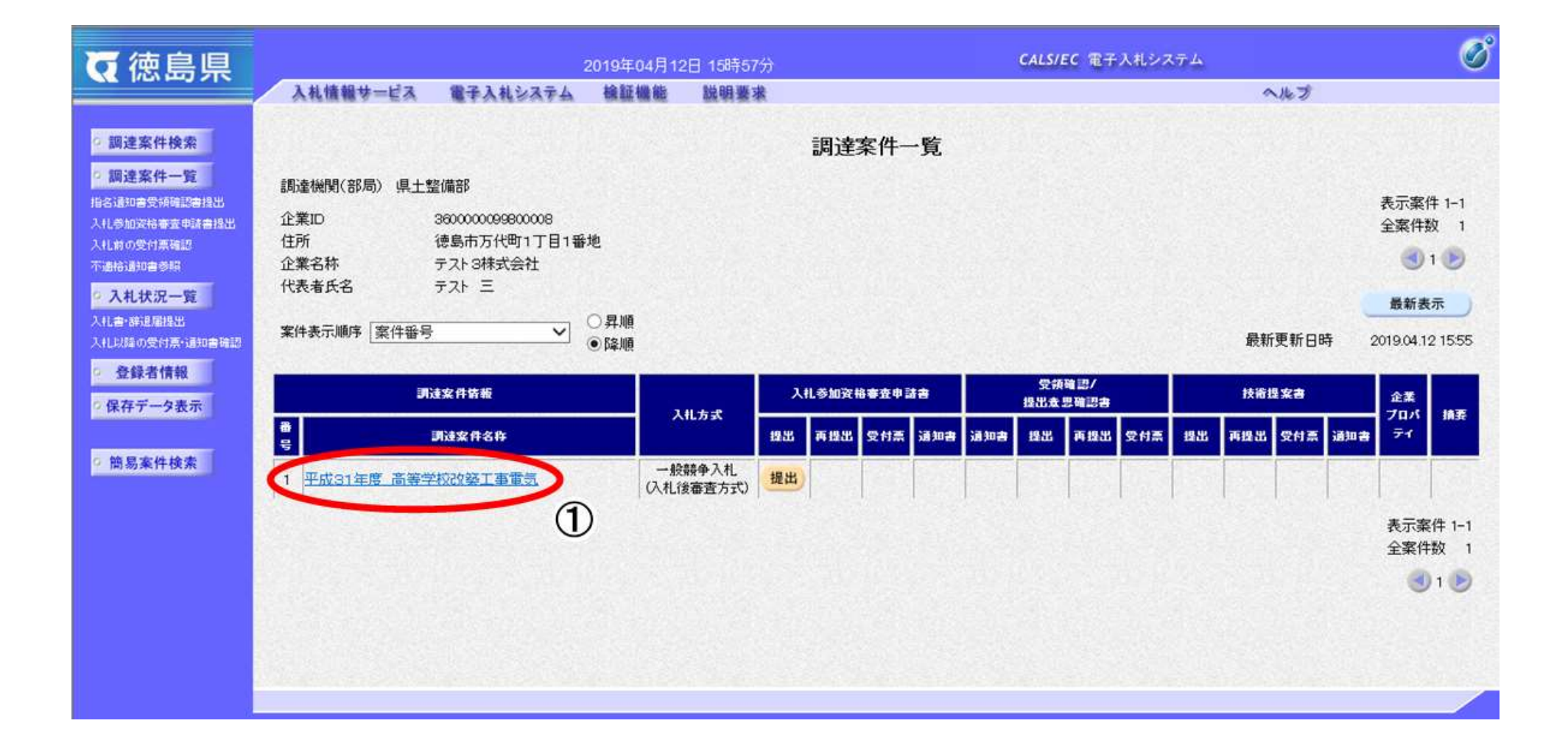

操作手順

【調達案件一覧画面】

調達案件概要を表示するための一覧画面です。

### 画面説明

4.1-6

### [調達案件概要を確認するには?](#page-3-0)

【調達案件概要画面】 調達案件概要を閲覧するための画面です。

> λ I

公告文等 URL と入札参加説明書等 URL を押下することにより、新規ウィンドウでページが表示されます。 調達案件概要を確認後、閉じるボタン②を押下することにより、調達案件一覧画面もしくは入札状況一覧画面に戻ります。

#### 調達案件概要

 $B$ science  $A$ 

![](_page_5_Picture_76.jpeg)

![](_page_5_Picture_77.jpeg)

## 画面説明

4.1-7

# **4.1.3.**企業プロパティ変更の流れ

## <span id="page-6-0"></span>4.1.3.1. 企業プロパティを変更するには?

![](_page_6_Figure_3.jpeg)

4.1-8

### [企業プロパティを変更するには?](#page-6-0)

【調達案件一覧画面】

企業プロパティを表示するための一覧画面です。

調達案件一覧画面もしくは、入札状況一覧画面の「企業プロパティ」欄の変更ボタン①を押下します。

![](_page_7_Figure_7.jpeg)

### 画面説明

操作手順

Ĵ

4.1-9

### [企業プロパティを変更するには?](#page-6-0)

【企業プロパティ変更画面】 企業の情報を変更するための画面です。

企業情報②を変更後、変更ボタン③を押下することにより、企業の情報が変更されます。

#### 【次の操作】

・調達案件一覧画面もしくは、入札状況一覧画面に戻る場合は、戻るボタン【A】を押下します。

#### ※文字制限について

- 連絡先名称 : 全角60文字 (120バイト) 以内
- ・ 連絡先氏名 : 全角10文字(20バイト)以内
- 連絡先住所 : 全角30文字 (60バイト) 以内
- ・ 連絡先電話番号 :半角数字ハイフンのみ25文字(25バイト)以内
- ・ 連絡先 E-Mail :半角英数字100文字(100バイト)以内

![](_page_8_Figure_14.jpeg)

#### 画面説明

4.1-10

# **4.1.4.**登録利用者一覧画面表示の流れ

<span id="page-9-0"></span>4.1.4.1. 登録利用者一覧画面を表示するには?

![](_page_9_Figure_3.jpeg)

4.1-11

## [登録利用者一覧画面を表示するには?](#page-9-0)

【調達案件検索画面】 案件の検索条件を入力する画面です。

登録者情報ボタン①を押下します。

![](_page_10_Picture_45.jpeg)

![](_page_10_Picture_46.jpeg)

## 画面説明

4.1-12

## [登録利用者一覧画面を表示するには?](#page-9-0)

【業者概要画面】【登録利用者一覧画面】 登録者情報を表示する画面です。

【補足説明】 確認が完了し、画面を閉じる場合は、右上の「×」ボタン②を押下します。

![](_page_11_Picture_50.jpeg)

![](_page_11_Picture_51.jpeg)

## 画面説明

4.1-13

# **4.1.5.**保存データを表示する流れ

<span id="page-12-0"></span>4.1.5.1. 保存データを表示するには?

![](_page_12_Figure_3.jpeg)

4.1-14

## [保存データを表示するには?](#page-12-0)

【調達案件検索画面】 案件の検索条件を入力する画面です。

## 画面説明

## 操作手順

**保存データ表示ボタン①**を押下します。

![](_page_13_Picture_46.jpeg)

4.1-15

## [保存データを表示するには?](#page-12-0)

参照ボタン②を押下することにより、保存した帳票ファイルを選択します。

![](_page_14_Picture_44.jpeg)

【保存データ表示画面】 保存データを表示する画面です。

## 画面説明

4.1-16

### [保存データを表示するには?](#page-12-0)

![](_page_15_Picture_76.jpeg)

【ファイルの選択ダイアログ】 表示もしくは署名検証を行う帳票ファイルを選択する画面です。

#### 【補足説明】

ここで表示もしくは署名検証を行うのは、各帳票画面の保存ボタンを押下して保存した帳票ファイルです。 各帳票を保存する操作は、各章「・・・を保存するには?」の節を参照してください。

## 画面説明

## 操作手順

表示もしくは署名検証を行う帳票ファイルの**ファイルの場所③、 ファイル名④**を選択後、**開くボタン⑤**を押下します。

4.1-17

## [保存データを表示するには?](#page-12-0)

【保存データ表示画面】 ■床住ノンクム小画面』<br>表示する帳票ファイルを選択後の画面です。

 $\ddot{\phantom{0}}$ 

表示ボタン⑥を押下することにより、保存した帳票ファイルを表示します。

【補足説明】

·署名検証ボタン【A】を押下することにより、署名検証成否のポップアップが表示されます。

![](_page_16_Picture_70.jpeg)

## 画面説明

## 操作手順

l.

4.1-18

## [保存データを表示するには?](#page-12-0)

![](_page_17_Picture_52.jpeg)

【補足説明】

確認が完了し、画面を閉じる場合は、右上の「×」ボタン⑦を押下します。

【新規ウィンドウ】

保存していた帳票ファイルを表示した画面です。

## 画面説明